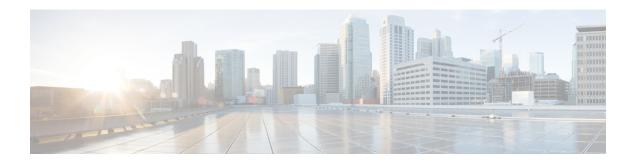

# **Installing the Appliance**

- Installation Warnings and Guidelines, on page 1
- Rack Requirements, on page 2
- Installing the Appliance in a Rack, on page 3
- Initial Setup, on page 7
- Updating the BIOS and Cisco IMC Firmware, on page 12
- Accessing the System BIOS, on page 12
- Smart Access Serial, on page 12

# **Installation Warnings and Guidelines**

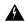

Warning

#### IMPORTANT SAFETY INSTRUCTIONS

This warning symbol means danger. You are in a situation that could cause bodily injury. Before you work on any equipment, be aware of the hazards involved with electrical circuitry and be familiar with standard practices for preventing accidents. Use the statement number provided at the end of each warning to locate its translation in the translated safety warnings that accompanied this device.

Statement 1071

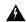

Warning

To prevent the system from overheating, do not operate it in an area that exceeds the maximum recommended ambient temperature of:  $35^{\circ}$  C  $(95^{\circ}$  F).

Statement 1047

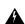

Warning

The plug-socket combination must be accessible at all times, because it serves as the main disconnecting device.

Statement 1019

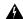

#### Warning

This product relies on the building's installation for short-circuit (overcurrent) protection. Ensure that the protective device is rated not greater than: 250 V, 15 A.

Statement 1005

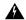

#### Warning

Installation of the equipment must comply with local and national electrical codes.

Statement 1074

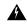

#### Warning

This unit is intended for installation in restricted access areas. A restricted access area can be accessed only through the use of a special tool, lock, and key, or other means of security.

Statement 1017

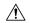

#### Caution

Rack the appliance using rail kits to ensure proper airflow. Physically placing the units on top of one another or stacking without the use of the rail kits, blocks the air vents on the top, which could result in overheating, higher fan speeds, and higher power consumption. We recommend that you mount your appliance on rail kits while installing in the rack because these rails provide the minimal spacing required between the units. No additional spacing is required when you mount the units using rail kits.

Follow these guidelines while installing the appliance:

- Ensure that there is adequate space around the appliance to allow for easy access and for adequate airflow.
- Ensure that the air-conditioning meets the thermal requirements listed in the Environmental Specifications.
- Ensure that the cabinet or rack meets the requirements listed in the Rack Requirements, on page 2.
- Ensure that the site power meets the power requirements listed in the Power Specifications. If available, you can use an uninterruptible power supply (UPS) to protect against power failures.

# **Rack Requirements**

The rack must be of the following type:

- A standard 19-inch (48.3 cm) wide, four-post EIA rack, with mounting posts that conform to English universal hole spacing, per section 1 of ANSI/EIA-310-D-1992.
- The rack-post holes can be square 0.38 inch (9.6 mm), round 0.28 inch (7.1 mm), #12-24 UNC, or #10-32 UNC when you use the Cisco-supplied slide rails.
- The minimum vertical rack space per server must be one rack unit (RU), which is equal to 1.75 inch (44.45 mm).

### **Rack Installation Tools Required**

The slide rails sold by Cisco Systems for this server do not require tools for installation.

### **Slide Rail and Cable Management Arm Dimensions**

The slide rails have an adjustment range of 24 to 36 inches (610 to 914 mm).

The optional cable management arm (CMA) adds additional length requirements:

- The additional distance from the rear of the appliance to the rear of the CMA is 5.4 inches (137.4 mm).
- The total length of the appliance including the CMA is 35.2 inches (894 mm).

# Installing the Appliance in a Rack

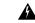

#### Warning

To prevent bodily injury when mounting or servicing this unit in a rack, you must take special precautions to ensure that the system remains stable. The following guidelines are provided to ensure your safety:

This unit should be mounted at the bottom of the rack if it is the only unit in the rack.

When mounting this unit in a partially filled rack, load the rack from the bottom to the top with the heaviest component at the bottom of the rack.

If the rack is provided with stabilizing devices, install the stabilizers before mounting or servicing the unit in the rack.

Statement 1006

### **Step 1** Attach the inner rails to the sides of the appliance:

- a) Align an inner rail with one side of the appliance so that the three keyed slots in the rail align with the three pegs on the side of the appliance.
- b) Set the keyed slots over the pegs, and then slide the rail toward the front to lock it in place on the pegs. The front slot has a metal clip that locks over the front peg.
- c) Install the second inner rail to the opposite side of the appliance.

Figure 1: Attaching the Inner Rail to the Side of the Appliance

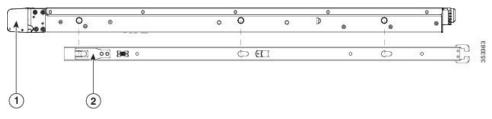

Front of appliance 2 ocking clip on front of inner rail

# Step 2 Open the front securing plate on both slide-rail assemblies. The front end of the slide-rail assembly has a spring-loaded securing plate that must be open before you can insert the mounting pegs into the rack-post holes.

On the outside of the assembly, push the green-arrow button toward the rear to open the securing plate.

Figure 2: Front Securing Mechanism, Inside of Front End

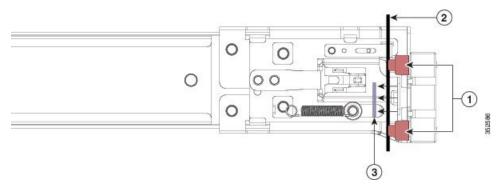

| Front mounting pegs                                       | Securing plate shown pulled back to the open position |
|-----------------------------------------------------------|-------------------------------------------------------|
| Rack post between mounting pegs and opened securing plate | -                                                     |

### **Step 3** Install the outer slide rails into the rack:

a) Align one slide-rail assembly front end with the front rack-post holes that you want to use.

The slide rail front-end wraps around the outside of the rack post and the mounting pegs enter the rack-post holes from the outside-front.

**Note** The rack post must be between the mounting pegs and the open securing plate.

- b) Push the mounting pegs into the rack-post holes from the outside-front.
- c) Press the securing plate release button, marked **Push**. The spring-loaded securing plate closes to lock the pegs in place.
- d) Adjust the slide-rail length, and then push the rear mounting pegs into the corresponding rear rack-post holes.

The rear mounting pegs enter the rear rack-post holes from the inside of the rack post.

- e) Attach the second slide-rail assembly to the opposite side of the rack. Ensure that the two slide-rail assemblies are at the same height and are level front-to-back.
- f) Pull the inner slide rails on each assembly out toward the rack front until they hit the internal stops and lock in place.

### **Step 4** Insert the appliance into the slide rails:

Caution This appliance can weigh up to 60 pounds (27 kilograms) when fully loaded with components. We recommend that you use a minimum of two people or a mechanical lift when lifting the server. Attempting this procedure alone could result in personal injury or equipment damage.

- a) Align the rear ends of the inner rails that are attached to the appliance sides with the front ends of the empty slide rails on the rack.
- b) Push the inner rails into the slide rails on the rack until they stop at the internal stops.
- c) Slide the inner-rail release clip toward the rear on both inner rails, and then continue pushing the appliance into the rack until its front slam-latches engage with the rack posts.

Figure 3: Inner-Rail Release Clip

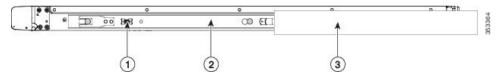

| Inner-rail release clip                                                     | Buter slide rail attached to rack post |
|-----------------------------------------------------------------------------|----------------------------------------|
| <b>2</b> nner rail attached to appliance and inserted into outer slide rail | -                                      |

**Step 5** (Optional) Secure the appliance in the rack by using the two screws that are provided with the slide rails. Perform this step if you plan to move the rack with appliance installed.

With the appliance fully pushed into the slide rails, open a hinged slam latch lever on the front of the appliance and insert a screw through the hole that is under the lever. The screw threads into the static part of the rail on the rack post and prevents the server from being pulled out. Repeat for the opposite slam latch.

### Installing the Cable Management Arm (Optional)

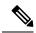

Note

The cable management arm (CMA) is reversible left-to-right. To reverse the CMA, see Reversing the Cable Management Arm (Optional), on page 6 before installation.

**Step 1** With the appliance pushed fully into the rack, slide the CMA tab of the CMA arm that is farthest from the appliance onto the end of the stationary slide rail that is attached to the rack post. Slide the tab over the end of the rail until it clicks and locks.

Figure 4: Attaching the CMA to the Rear Ends of the Slide Rails

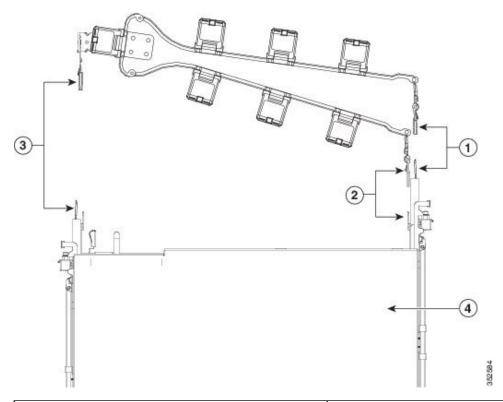

| CMA tab on arm farthest from appliance attaches to end of stationary outer slide rail.                     | <b>E</b> MA tab on width-adjustment slider attaches to end of stationary outer slide rail. |
|----------------------------------------------------------------------------------------------------|--------------------------------------------------------------------------------------------|
| <b>2</b> MA tab on arm closest to the appliance attaches to end of inner slide rail attached to appliance. | Rear of appliance                                                                          |

- Step 2 Slide the CMA tab that is closest to the appliance over the end of the inner rail that is attached to the appliance. Slide the tab over the end of the rail until it clicks and locks.
- Step 3 Pull out the width-adjustment slider that is at the opposite end of the CMA assembly until it matches the width of your rack.
- Step 4 Slide the CMA tab that is at the end of the width-adjustment slider onto the end of the stationary slide rail that is attached to the rack post. Slide the tab over the end of the rail until it clicks and locks.
- **Step 5** Open the hinged flap at the top of each plastic cable guide and route your cables through the cable guides as desired.

## **Reversing the Cable Management Arm (Optional)**

- **Step 1** Rotate the entire Cable Management Arm (CMA) assembly 180 degrees, left-to-right. The plastic cable guides must remain pointing upward.
- **Step 2** Flip the tabs at the ends of the CMA arms so that they point toward the rear of the appliance.

Step 3 Pivot the tab that is at the end of the width-adjustment slider. Depress and hold the metal button on the outside of the tab and pivot the tab 180 degrees so that it points toward the rear of the appliance.

Figure 5: Reversing the CMA

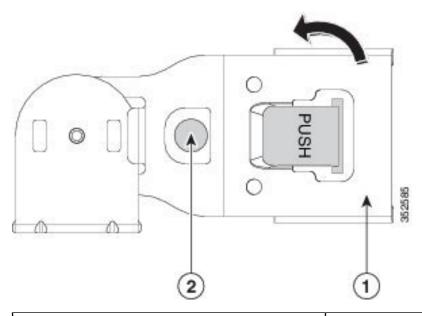

CMA tab on end of width-adjustment slider

Metal button on outside of tab

# **Initial Setup**

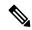

Note

This section describes how to connect to the system for initial setup.

### **Appliance Default Settings**

The appliance is shipped with the following default settings:

- The NIC mode is *Shared LOM EXT*.
- Shared LOM EXT mode enables the 1-Gb/10-Gb Ethernet ports and the ports on any installed Cisco virtual interface card (VIC) to access the Cisco IMC. If you want to use the 10/100/1000 dedicated management ports to access Cisco IMC, you can change the NIC mode as described in Setting Up the System With the Cisco IMC Configuration Utility, on page 10.
- The NIC redundancy is *Active-Active*. All Ethernet ports are utilized simultaneously.
- DHCP is enabled.
- IPv4 is enabled.

#### **Connection Methods**

There are two methods for connecting to the system for initial setup:

- Local setup—Use this procedure if you want to connect a keyboard and monitor directly to the system
  for setup. This procedure can use a KVM cable (Cisco PID N20-BKVM) or the ports on the rear of the
  appliance.
- Remote setup—Use this procedure if you want to perform setup through your dedicated management I.A.N.

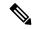

Note

To configure the system remotely, you must have a DHCP server on the same network as the system. Your DHCP server must be preconfigured with the range of MAC addresses for this server node. The MAC address is printed on a label that is on the pull-out asset tag on the front panel. This server node has a range of six MAC addresses assigned to the Cisco IMC. The MAC address printed on the label is the beginning of the range of six contiguous MAC addresses.

## **Connecting to the Appliance Locally For Setup**

This procedure requires the following equipment:

- VGA monitor
- · USB keyboard
- One of the following:
  - Supported Cisco KVM cable (Cisco PID N20-BKVM)
  - USB cable and VGA DB-15 cable
- **Step 1** Attach a power cord to each power supply in your appliance, and then attach each power cord to a grounded power outlet.

Wait for approximately two minutes to let the appliance boot to standby power during the first bootup. You can verify system power status by looking at the system Power Status LED on the front panel. The system is in standby power mode when the LED is amber.

- **Step 2** Connect a USB keyboard and VGA monitor to the appliance using one of the following methods:
  - Connect an optional KVM cable (Cisco PID N20-BKVM) to the KVM connector on the front panel. Connect your USB keyboard and VGA monitor to the KVM cable.
  - Connect a USB keyboard and VGA monitor to the corresponding connectors on the rear panel.
- **Step 3** Open the Cisco IMC Configuration Utility:
  - a) Press and hold the front panel power button for four seconds to boot the appliance.
  - b) During bootup, press **F8** when prompted to open the Cisco IMC Configuration Utility.
    - **Note** When you open the Cisco IMC Configuration Utility for the first time, you are prompted to change the default password. The default password is *password*. The Strong Password feature is enabled.

The following are the requirements for Strong Password:

- The password can have a minimum of 8 characters and maximum 14 characters.
- The password must not contain the user's name.
- The password must contain characters from three of the following categories:
  - English uppercase letters (A through Z)
  - English lowercase letters (a through z)
  - Base 10 digits (0 through 9)
  - Non-alphabetic characters !, @, #, \$, %, ^, &, \*, -, ,=, "
- **Step 4** Continue with Setting Up the System With the Cisco IMC Configuration Utility, on page 10.

### **Connecting to the Appliance Remotely For Setup**

This procedure requires the following equipment:

• One RJ-45 Ethernet cable that is connected to your management LAN.

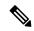

Note

To configure the system remotely, you must have a DHCP server on the same network as the system. Your DHCP server must be preconfigured with the range of MAC addresses for this server node. The MAC address is printed on a label that is on the pull-out asset tag on the front panel. This server node has a range of six MAC addresses assigned to the Cisco IMC. The MAC address printed on the label is the beginning of the range of six contiguous MAC addresses.

**Step 1** Attach a power cord to each power supply in your appliance, and then attach each power cord to a grounded power outlet.

Wait for approximately two minutes to let the appliance boot to standby power during the first bootup. You can verify system power status by looking at the system Power Status LED on the front panel. The system is in standby power mode when the LED is amber.

- **Step 2** Plug your management Ethernet cable into the dedicated management port on the rear panel.
- **Step 3** Allow your preconfigured DHCP server to assign an IP address to the server node.
- **Step 4** Use the assigned IP address to access and log in to the Cisco IMC for the server node.

**Note** The default user name for the server is *admin*. The default password is *password*.

**Step 5** From the Cisco IMC Server Summary page, click **Launch KVM Console**.

A separate KVM console window opens.

**Step 6** From the Cisco IMC Summary page, click **Power Cycle Server**.

The system reboots.

- **Step 7** Select the KVM console window.
- **Step 8** When prompted, press **F8** to enter the Cisco IMC Configuration Utility.

**Note** When you open the Cisco IMC Configuration Utility for the first time, you are prompted to change the default password. The default password is *password*. The Strong Password feature is enabled.

The following are the requirements for Strong Password:

- The password can have a minimum of 8 characters and maximum 14 characters.
- The password must not contain the user's name.
- The password must contain characters from three of the following categories:
  - English uppercase letters (A through Z)
  - English lowercase letters (a through z)
  - Base 10 digits (0 through 9)
  - Non-alphabetic characters !, @, #, \$, %, ^, &, \*, -, ,=, "

**Step 9** Continue with Setting Up the System With the Cisco IMC Configuration Utility, on page 10.

## **Setting Up the System With the Cisco IMC Configuration Utility**

#### Before you begin

The following procedure is performed after you connect to the system and open the Cisco IMC Configuration Utility.

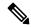

Note

You must use the versions of Cisco IMC firmware from the Cisco ISE download site, which are qualified versions for use with the SNS hardware appliances. Versions of Cisco IMC for UCS are not compatible. Newer versions of Cisco IMC are developed for SNS hardware appliances after they are developed for UCS.

- **Step 1** Set the NIC mode to choose which ports to use to access Cisco IMC for server management:
  - Shared LOM EXT (default)—This is the shared LOM extended mode, the factory-default setting. With this mode, the Shared LOM and Cisco Card interfaces are both enabled. If you select this option, you must select the default *Active-Active* NIC redundancy setting in the following step.
  - Shared LOM—The 1-Gb/10-Gb Ethernet ports are used to access Cisco IMC. If you select this option, you must select Active-Active or Active-standby NIC redundancy setting in the following step.
  - *Dedicated*—The dedicated management port is used to access Cisco IMC. If you select this option, you must select the *None* NIC redundancy setting in the following step.
  - Cisco Card—The Virtual Interface Card (VIC) ports are used to access the Cisco IMC. If you select this option, you must select Active-Active or Active-standby NIC redundancy setting in the following step.

- *VIC Slot*—Only if you use the Cisco Card NIC mode, you must select this setting to match where your VIC is installed. You can select Riser1, Riser2, or Flex-LOM (the mLOM slot).
  - If you select Riser1, you must install the VIC in slot 1.
  - If you select Riser2, you must install the VIC in slot 2.
  - If you select Flex-LOM, you must install an mLOM-style VIC in the mLOM slot.
- **Step 2** Choose one of the following options for NIC redundancy:
  - *None*—The Ethernet ports operate independently and do not fail over if there is a problem. This setting can be used only with the Dedicated NIC mode.
  - Active-standby—If an active Ethernet port fails, traffic fails over to a standby port. Shared LOM and Cisco Card
    modes can use Active-standby or Active-active settings.
  - Active-active (default)—All Ethernet ports are used simultaneously. You must use only this NIC redundancy setting if you have selected the Shared LOM EXT mode. Shared LOM and Cisco Card modes can use Active-standby or Active-active settings.
- **Step 3** Choose whether to enable DHCP for dynamic network settings, or to enter static network settings.
  - Note Before you enable DHCP, you must preconfigure your DHCP server with the range of MAC addresses for this server. The MAC address is printed on a label on the rear of the server. This server has a range of six MAC addresses assigned to Cisco IMC. The MAC address printed on the label is the beginning of the range of six contiguous MAC addresses.

The **Static IPv4 and IPv6 Settings** include the following:

- Cisco IMC IP address—For IPv6, valid values are 1 127.
- Gateway—For IPv6, if you do not know the gateway, you can set it as none by entering :: (two colons).
- **Preferred DNS Server Address**—For IPv6, you can set this as none by entering :: (two colons).
- **Step 4** (Optional) Configure VLAN settings.
- **Step 5** (Optional) Set a hostname for the server.
- **Step 6** (Optional) Enable dynamic DNS and set a dynamic DNS (DDNS) domain.
- **Step 7** (Optional) If you check the **Factory Default** check box, the server reverts to the factory defaults.
- **Step 8** (Optional) Set a default user password.

**Note** The factory default username for the server is *admin*. The default password is *password*.

**Step 9** (Optional) Enable auto-negotiation of port settings or set the port speed and duplex mode manually.

Auto-negotiation is applicable only when you use the Dedicated NIC mode. Auto-negotiation sets the port speed and duplex mode automatically based on the switch port to which the server is connected. If you disable auto-negotiation, you must set the port speed and duplex mode manually.

- **Step 10** (Optional) Reset port profiles and the port name.
- Press **F5** to refresh the settings that you made. You might have to wait about 45 seconds until the new settings appear and the message, "Network settings configured" is displayed before you reboot the server in the next step.
- **Step 12** Press **F10** to save your settings and reboot the server.

Note

If you chose to enable DHCP, the dynamically assigned IP and MAC addresses are displayed during bootup.

## **Updating the BIOS and Cisco IMC Firmware**

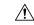

#### Caution

When you upgrade the BIOS firmware, you must also upgrade the Cisco IMC firmware to the corresponding version or the server will not boot. It is possible to have the Cisco IMC firmware and the BIOS firmware running on different versions.

The server uses firmware obtained from and certified by Cisco. Cisco provides release notes with each firmware image.

You can upgrade the Cisco IMC and BIOS firmware by using the Cisco IMC GUI or CLI interface.

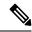

Note

Since Adobe Flash Player is End of Life and not supported in any browser, use the Cisco IMC command line interface and SFTP as the remote server to download the Cisco IMC or BIOS firmware, in case a flash player is required. This can also be used to overcome the file size limit of 40MB.

# **Accessing the System BIOS**

- **Step 1** Enter the BIOS Setup Utility by pressing the **F2** key when prompted during bootup.
  - **Note** The version and build of the current BIOS are displayed on the Main page of the utility.
- **Step 2** Use the arrow keys to select the BIOS menu page.
- **Step 3** Highlight the field to be modified by using the arrow keys.
- **Step 4** Press **Enter** to select the field that you want to change, and then modify the value in the field.
- **Step 5** Press the right arrow key until the Exit menu screen is displayed.
- Follow the instructions on the Exit menu screen to save your changes and exit the setup utility (or press **F10**). You can exit without saving changes by pressing **Esc**.

### **Smart Access Serial**

This server supports the Smart Access Serial feature. This feature allows you to switch between host serial and Cisco IMC CLI.

• This feature has the following requirements:

- A serial cable connection, which can use the RJ-45 serial connector on the server rear panel, or a DB-9 connection when using the KVM cable (Cisco PID N20-BKVM) on the front-panel KVM console connector.
- Console redirection must be enabled in the server BIOS.
- Terminal type must be set to VT100+ or VTUFT8.
- Serial-over-LAN (SOL) must be disabled to use the serial port to install Cisco ISE, if KVM is not available.
- To switch from host serial to Cisco IMC CLI, press Esc+9.
   You must enter your Cisco IMC credentials to authenticate the connection.
- To switch from Cisco IMC CLI to host serial, press Esc+8.

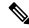

Note

You cannot switch to Cisco IMC CLI if the serial-over-LAN (SOL) feature is enabled.

• After a session is created, it is shown in the CLI or web GUI by the name serial.

Smart Access Serial